## **Instructions for Processing CE Credit with Enrollment Code**

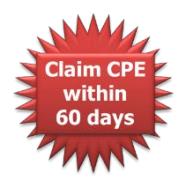

## **Pharmacists and Technicians:**

Per ACPE, CPE credit must be claimed **no later than 60 days** from the date of the live activity or completion of a home study activity. All ACPE accredited activities which are processed on the eLearning site will be reported directly to CPE Monitor. To claim pharmacy credit, you must have your NABP e-Profile ID, birth month, and birth day. If you do not have an NABP e-Profile ID, go to www.MyCPEMonitor.net for information and application. Please follow the instructions below to process your CPE credit for this activity.

- 1. The **ASHP eLearning** site allows participants to obtain statements of continuing education credit conveniently and immediately using any computer with an internet connection. Type the following link into your web browser to access the e-Learning site: **<http://elearning.ashp.org/my-activities>**
- 2. If you already have an account registered with ASHP, log in using your username and password.

**If you have not logged in to any of the ASHP sites before and/or are not a member of ASHP**, you will need to set up an account. Click on the **Register** link and follow the registration instructions.

3. Once logged in to the site, enter the enrollment code for this activity in the field provided and click **Redeem**.

**Note:** The Enrollment Code was announced at the end of the live activity. Please record the Enrollment Code in the grid below for your records.

- 4. The title of this activity should now appear in a pop-up box on your screen. Click on the **Go** button or the **activity title.**
- 5. Complete all required elements. A green  $\blacktriangleright$  should appear as each required element is completed. You can now claim your credit.
- 6. Available credit(s) will appear beneath the completed required activities. Look for your profession in the list of available credits and click the appropriate **Claim** button. You might have to click to see more credit options if you don't see your profession listed.

**CPE Credit for Pharmacists and Technicians**: To claim continuing pharmacy education (CPE) credit, you will need to enter your NABP e-Profile ID, birth month, and birth day. Once you have entered this information the first time, it will auto fill in the future. Please note: All CPE credit processed on the eLearning site will be reported directly to CPE Monitor.

- 7. Review the information for the credit you are claiming. If all information appears to be correct, check the box at the bottom and click **Claim**. You will see a message if there are any problems claiming your credit.
- 8. After successfully claiming credit, you may print your statement of credit by clicking on **Print**. If you require a reprint of a statement of credit, you can return here at any time to print a duplicate. Please note that for CPE credit, printed statements may not be necessary because your credit will be reported directly to CPE Monitor.

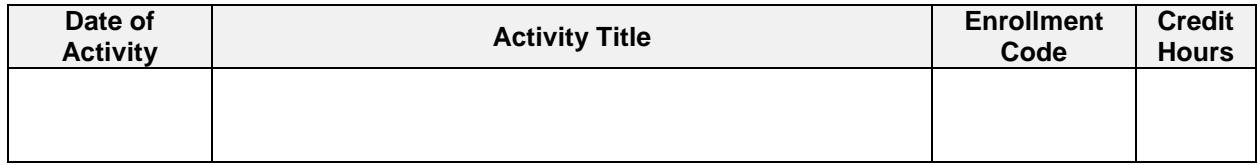